# **RICOH GXR DIGITAL CAMERA BODY GR LENS A12 50mm F2.5 MACRO GR LENS A12 28mm F2.5 RICOH LENS S10 24 - 72mm F2.5 - 4.4VC RICOH LENS P10 28 - 300mm F3.5 - 5.6VC GXR MOUNT A12 RICOH LENS A16 24 - 85mm F3.5 - 5.5 Firmware Update Instruction Manual**

This manual explains the procedures for downloading the firmware from the Ricoh website and updating the camera's firmware.

Firmware for both the GXR and a camera unit connected to it can be updated.

If you have more than one camera unit, run firmware update for each of the camera units.

## 1. Check the current version of the firmware

### **Caution**

Before updating, be sure to check the firmware version through the following method. If the installed firmware is the latest version, there is no need to update.

- *1.* **Check that the camera is turned off and attach the camera unit to the camera body.**
- **2.** While pressing the [-] button (1), hold down the 6 **(Playback) button (**2**) for over 1 second.**
	- The firmware version will be displayed on the picture display for about 20 seconds.

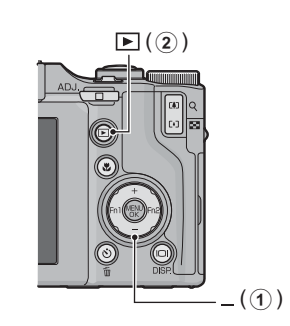

*3.* **Check the firmware version displayed on the picture display.**

• e.g. When the current version of the firmware is V1.00, the version will be shown as [MAIN : V 1.00] as follows:

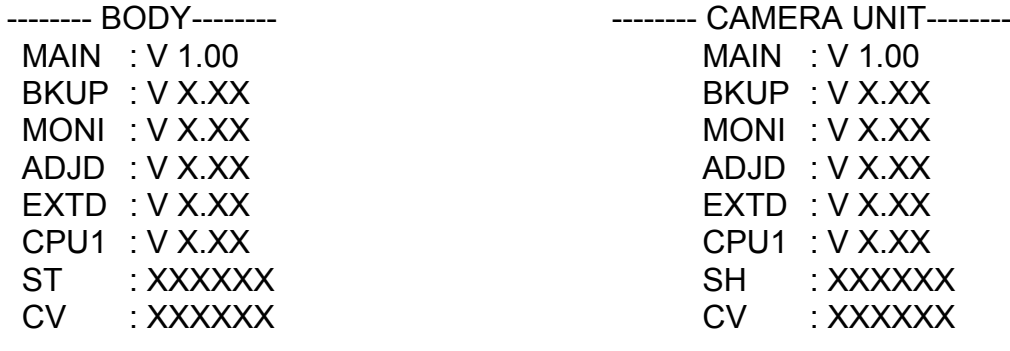

### 2. Extract the firmware

- *1.* **Download the firmware from the Ricoh website.**
- *2.* **Double-click or right-click and select [Open] on the downloaded file. If the extension name is ".exe" and the dialog screen appears, click [OK].**
	- The folder [GXR Update] is created, and the firmware is extracted to the folder [Firmware relX.XX (where X.XX is the version number)]. Check the following files are inside the folder [Firmware relX.XX].

ilaunch0 ilaunch3 ilaunch4 ilaunch8 jlaunch0 jlaunch3 jlaunch4 jlaunch8 klaunch0 klaunch3 klaunch4 klaunch8 nlaunch0 nlaunch3 nlaunch4 nlaunch8 qlaunch0 qlaunch3 qlaunch4 qlaunch8 l08firm0 l08firm3 l08firm4 l08firm8 l06firm0 l06firm3 l06firm4 l06firm5 l06firm8

• Copy all of the files created when the firmware was extracted (see above for the list of files) to the root directory on the SD memory card.

### 3. Copy the firmware to an SD memory card

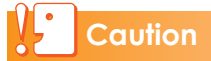

Please prepare an SD card with a capacity of 64 MB or above.

There are two ways to copy the firmware into an SD memory card.

- With an SD memory card loaded in the camera, connect the camera and computer with the provided USB cable, and copy the firmware to the SD memory card
- Using a card reader or a card writer, copy the firmware to an SD memory card (a card reader or card writer is required)

#### **To copy the firmware by connecting the camera and computer with the USB cable**

- *1.* **If DC Software is installed on your Windows PC, check that DL-10 is not active.**
- *2.* **If DL-10 is active, right-click on the DL-10 icon in the task bar, and click [Exit].**
	- If the DL-10 icon is not displayed in the task bar, you do not need to perform Step 2.
- *3.* **Load a battery with adequate remaining power into the camera.**
- *4.* **Load the SD memory card into the camera, and turn the power on.**
- *5.* **Display the camera's Setup menu, select [Format [Card]], and press the Fn2 button.**
- *6.* **Select [Yes], and press the MENU/OK button.**
	- The SD memory card is formatted.

#### **Caution**

If you format a card that still has images stored on it, the images will be lost. Save the images you do not want to erase in your computer before formatting the card.

- *7.* **Turn the camera off, and connect the camera and computer with the provided USB cable.**
	- The camera turns on automatically. If the camera does not turn on automatically, press the POWER button and turn the power on.
	- If DC Software is installed in your Windows PC, DL-10 may automatically start up. In this case, exit DL-10.
	- Click [Cancel] if the [Removable Disk] dialog appears in Windows XP, Windows Vista or Windows 7
	- If iPhoto starts up in Mac OS X, exit iPhoto.

#### *8.* **Copy all the files created when the firmware was extracted (see P.2) to the SD memory card. For windows; [RICOHDCX] root directory in [My computer]**

**For Macintosh; [RICOHDCX] root directory on the desktop.**

• The camera's drive name may differ depending on the OS you are running. e.g. [Removable Disk], etc.

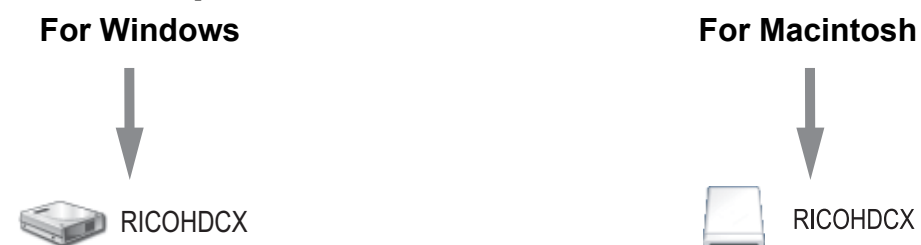

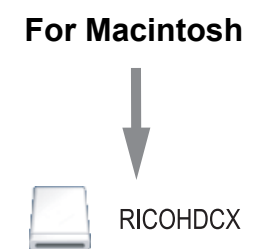

*9.* **Confirm that the files have been copied.**

#### *10.* For Windows

**When the copying of the firmware is completed, double-click the [Safely Remove Hardware] icon in the task bar.**

#### For Macintosh

**Drag and drop the [RICOHDCX] icon to the [Trash] icon. Once the icon has disappeared, proceed to Step 14.**

#### **Caution**

If you skip the procedures in Step 10, the firmware copy may not be successful.

- *11.* **Select [USB Mass Storage Device], and click [Stop].**
- *12.* **Click [OK].**
- *13.* **Click the [Close] button.**
- *14.* **Confirm the camera is off, and disconnect the USB cable.**

**To copy the firmware using a card reader or a card writer to an SD memory card**

- *1.* **Load the SD memory card into the camera, and turn the power on.**
- *2.* **Display the camera's Setup menu, select [Format [Card]], and press the Fn2 button.**
- *3.* **Select [Yes], and press the MENU/OK button.**
	- The SD memory card is formatted.

### **Caution**

If you format a card that still has images stored on it, the images will be lost. Save the images you do not want to erase in your computer before formatting the card.

- *4.* **Turn the camera off, and remove the SD memory card.**
- *5.* **Copy all the files created when the firmware was extracted (see P.2) into the root directory of the SD memory card.**
- *6.* **Load the camera with the SD memory card which the firmware was copied to.**

### 4. Update the firmware

- *1.* **Make sure that the camera's power is turned off.**
- **2.** While pressing the [+] button (1), hold down the 6 **(Playback) button (**2**) for 2-3 seconds.**
	- A confirmation message for the firmware update is displayed on the picture display.
- *3.* **Use the Fn2 button to select [Yes], and then press the MENU button.**

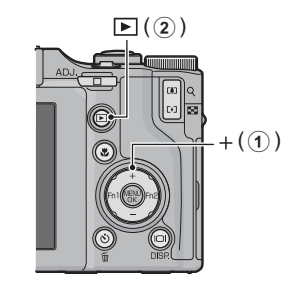

- The firmware update starts, and the following message is displayed on the picture display. [Transferring firmware] [Checking camera unit firmware] [Checking body firmware] [Updating camera unit firmware] [Updating body firmware]
	- [Firmware update complete]

The order that messages are displayed in may differ depending on the firmware version.

#### *4.* **The camera automatically turns off and restarts.**

• After the camera is restarted, the firmware version screen will be displayed, and the update will be completed.

#### $\blacksquare$  Note Ц

- If the message [Incorrect rewriting file] is displayed and the camera is automatically turned off, check the camera model again and retry the update using the correct firmware.
- The firmware files copied to the SD memory card are deleted when you format the SD memory card. Delete them if necessary.
- If you have more than one camera unit, perform step 4 for all camera unit.